#### **FTK-CENTRE FOR INFORMATION TECHNOLOGY JAMIA MILLIA ISLAMIA**

## **How To Register yourself for WIFI/E-Mail Services**

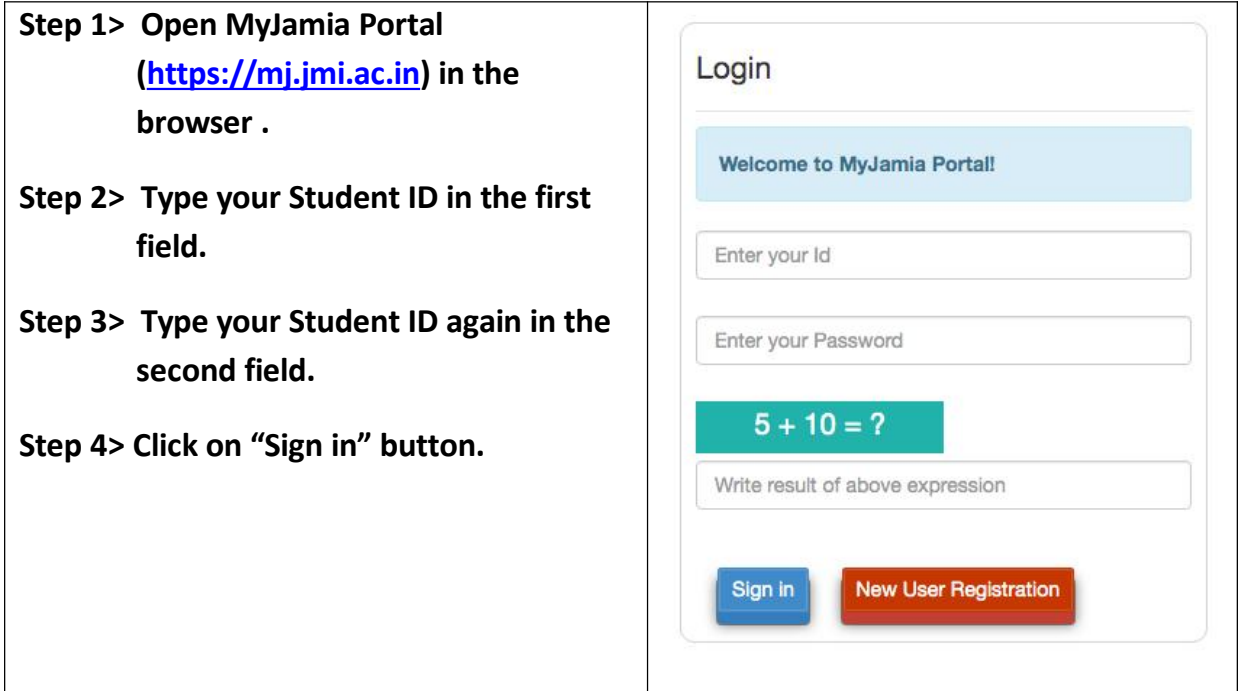

#### **RSESET YOUR PASSWORD**

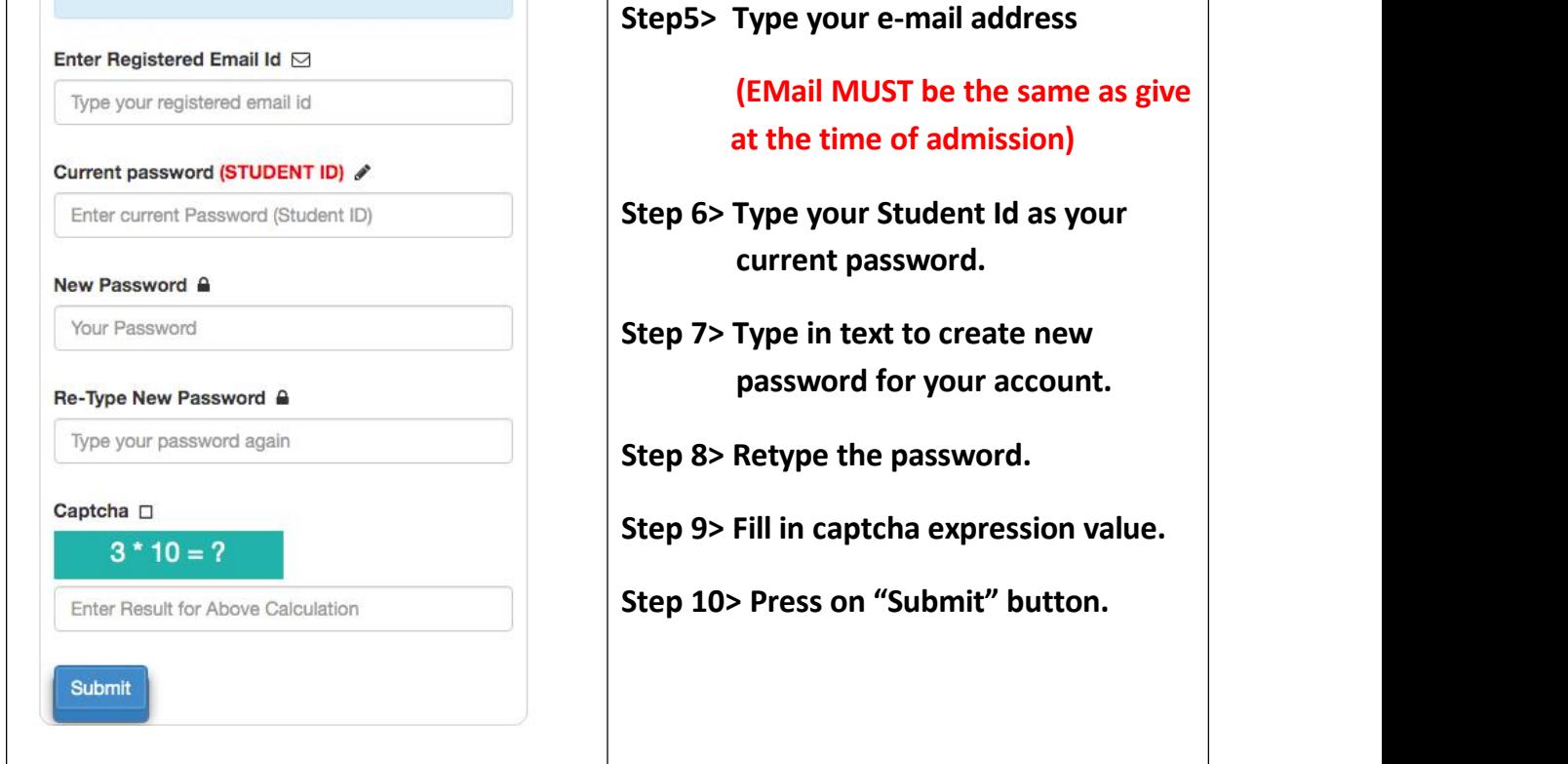

**After completing the above process, relogin to MyJamia portal using Student ID and new password.**

- **Step 13> Afterlogin, Click on "Internet/JMI E-Mail Account"option**
- **Step 14> Scroll your screen upward (Mobile user only).**
- **Step 15> Go to "Type of Account" and choose any one option.**
- **Step 16> If you are resident of a JMI hostel. Choose your hostel or skip the field, if not applicable.**
- **Step 17> In the nextfield type in your working Email ID.**

**Step 18> Type your "Mobile No" and click "Submit" button to finish the registration.**

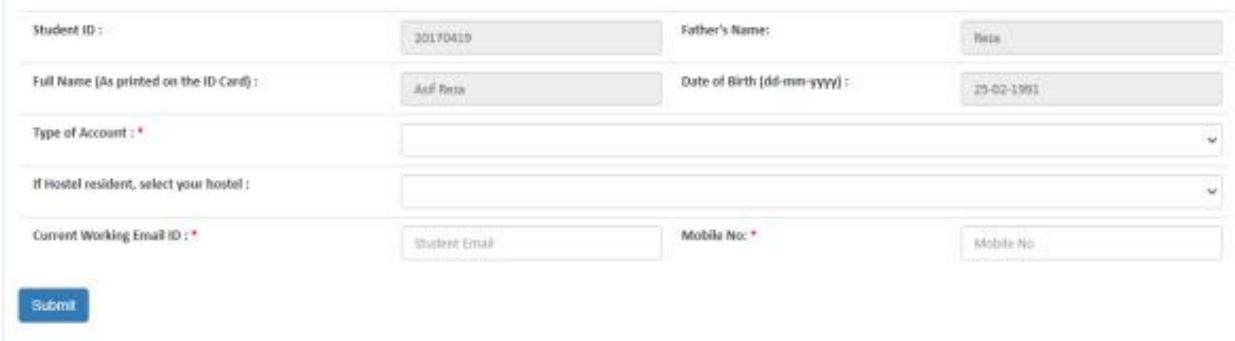

**An acknowledgement message or e-mail will be sent to you. You account information would also be shared with you within 2-working days.**

## **Installing "Cyberoam iAccess" Application in your Mobile Phone**

- **Step 1> Switch On Mobile data in your phone.**
- **Step 2> Install "Cyberoam iAccess" application through Google Play store.**
- **Step 3> Connect your phone with either "Jamia WIFI" or "Jamia WIFI1" SSID.**
- **Step 4> Open Cyberoam iAccess app and go to its setting.**
- **Step 5> Change the Gateway IP with 10.2.0.10**
- **Step 6> Check "√ Gateway Found" message. Click "back" button on your mobile and provide your user name and password to connect and browse.**

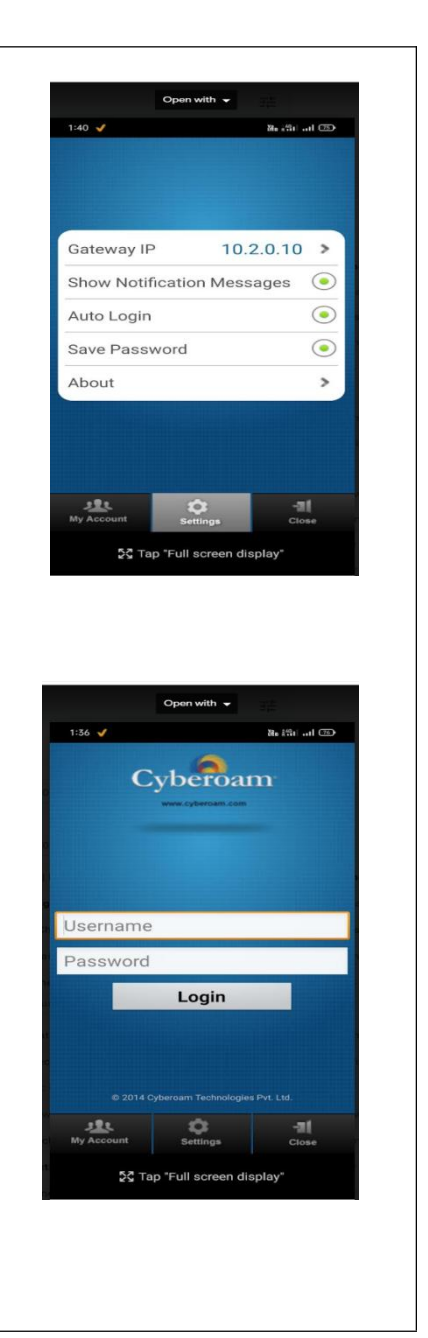

#### **ACCESSING INTERNET USING BROWSER ON LAPTOP/PC/MOBILE (With Mobile App)**

- **Step 1> Connect your device with Jamia Wi-Fi or Jamia WIFI1 network**
- **Step 2> Enter 10.2.0.10:8090 at your browser.**
- **Step 3> Enter your WIFI ID and password to connect/browse.**

# **For Wi-Fi/Institutional E-mail related complaints contact: Network Section, FTK-CIT during 2:30pm to 5:00pm (Monday to Friday)**